## Microsoft Outlook 2013: How To Email Contacts or Contact List As Email Attachments

In Outlook 2013, compose a new E-mail.

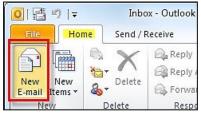

In the Message tab, click Attach Item, then select Outlook Item.

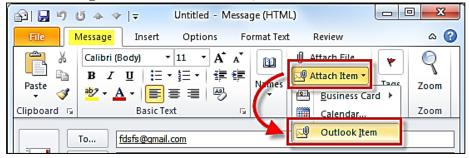

Scroll down and select **Contacts.** In the bottom pane a list of your **Contacts & Contact Lists** will appear and you can select which ones you would like to attach to the email. Click **OK**.

| Insert Item                 |                                            |           | <u> </u>   |
|-----------------------------|--------------------------------------------|-----------|------------|
| Look in:                    |                                            |           |            |
| ▷                           |                                            | <b>^</b>  | ОК         |
| 📰 4 Classes Calendar        |                                            |           |            |
| Elendar                     |                                            |           | Cancel     |
| Class Sign Up Forms         |                                            | 1         | Insert as  |
| (8)                         |                                            |           | Text only  |
| Sea Contacts                |                                            |           | Attachment |
| 🧰 Delete Me                 |                                            |           |            |
| N 🦳 Email Class             |                                            |           |            |
| Items:                      |                                            |           |            |
| ြာ စြု Filed As 🗸           | Job Title                                  | Company   | ~          |
| PC L2 Sp2012 Wed TCC 2010   |                                            |           |            |
| R PC L3 Fa2010 Tech Classes |                                            |           |            |
| PC L4 Sp2011 Tech Classes   |                                            |           |            |
| S Riccio, Steve             | Dir Staff Development Human Resource Servi |           |            |
| Smith, Vanessa              | Lead Commun Officer                        | Student D | evelopment |

With this quick little tip you can easily send your Contacts & Lists by email through Outlook. The user receiving will simply drag the attachment and drop it on top of **People** in the bar at the bottom of Outlook.

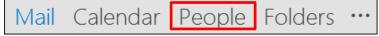